# 使用DSL Internet設定小型企業VoIP路由器

# 目錄

[簡介](#page-0-0) 如何使用DSL網際網路服務設定思科小型企業VoIP路由器? [相關資訊](#page-4-0)

## <span id="page-0-0"></span>簡介 Ī

本文是系列文章中的一篇,旨在協助安裝、疑難排解和維護Cisco Small Business產品。

### 問:如何使用DSL網際網路服務設定思科小型企業VoIP路由器? A.

大多數DSL提供商使用乙太網點對點協定(PPPoE)為終端使用者建立Internet連線。要設定思科S系 列路由器,需要在路由器的基於Web的設定頁面上啟用PPPoE。

要設定具有DSL連線的思科小型企業路由器,請執行以下步驟:

檢驗Internet連線 將裝置連線在一起 檢查指示燈 在思科小型企業路由器上設定DSL ISP

#### 檢驗Internet連線

使用未安裝路由器的乙太網電纜將寬頻數據機連線到電腦,並確保網際網路連線處於活動狀態。如 果沒有,請聯絡您的網際網路服務提供商(ISP)。

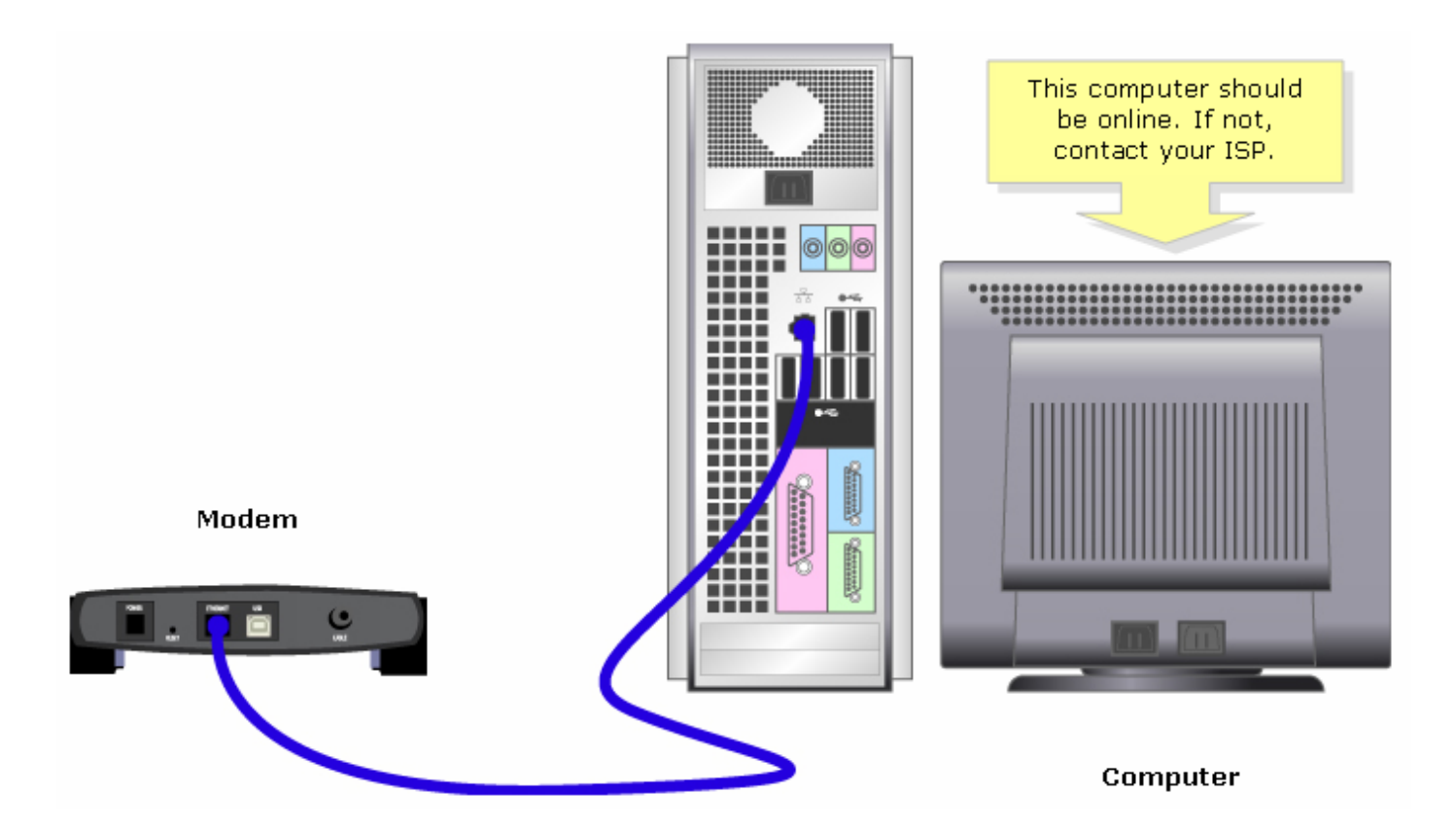

附註:影象可能因您使用的電腦和資料機而異。

一旦通過數據機建立了活動的Internet連線,請完成下一節中的步驟,將數據機和電腦連線到路由器  $\circ$ 

#### 將裝置連線在一起

驗證您有活動的網際網路連線後,將數據機連線到路由器的Internet埠,將電腦連線到四個乙太網埠 中的任何一個。

連線裝置後,請完成下一節中的步驟以檢查LED。

#### 檢查指示燈

將數據機和PC連線到路由器後,檢查路由器前面板上的指示燈。

檢查路由器的LED後,完成下一節中的步驟,為路由器配置靜態IP帳戶。

#### 在思科小型企業路由器上設定DSL ISP

第1步: 訪問路由器的基於Web的設定頁。有關說明,請按一下[此處。](../../../../en/US/products/ps10024/products_qanda_item09186a0080a35691.shtml)

第2步:

當路由器的基於Web的設定頁出現時,請查詢本地IP地址,並將其更改為「192.168.2.1」以避免 IP地址衝突。

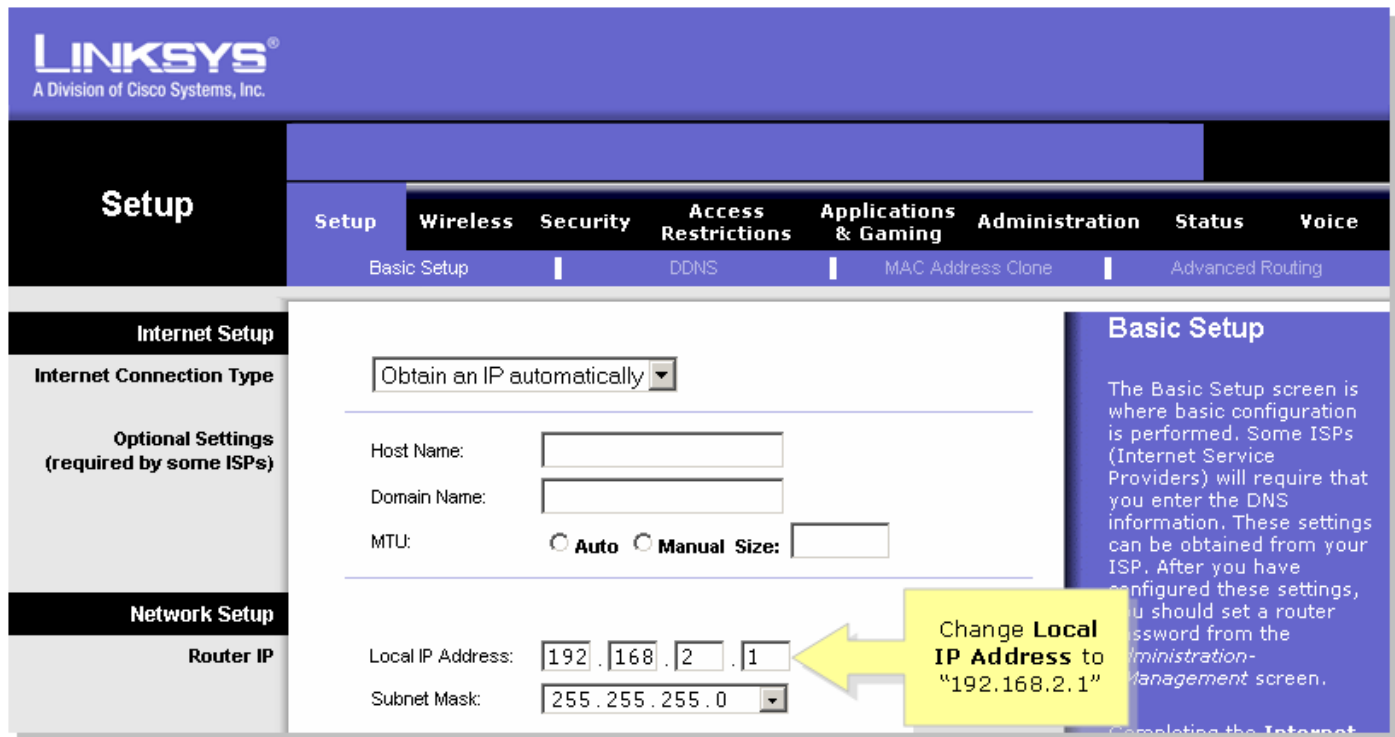

步驟3: 按一下 Save Settings \_\_ \_ \_ 第4步:

續訂電腦的IP地址。第5步:

使用「192.168.2.1」作為IP地址訪問路由器的基於Web的設定。第6步:

當路由器的基於Web的設定頁面出現時,按一下Status,然後檢查Internet IP Address是否有數字或 值。如果Internet IP地址有數字,電腦現在應該能夠訪問Internet。

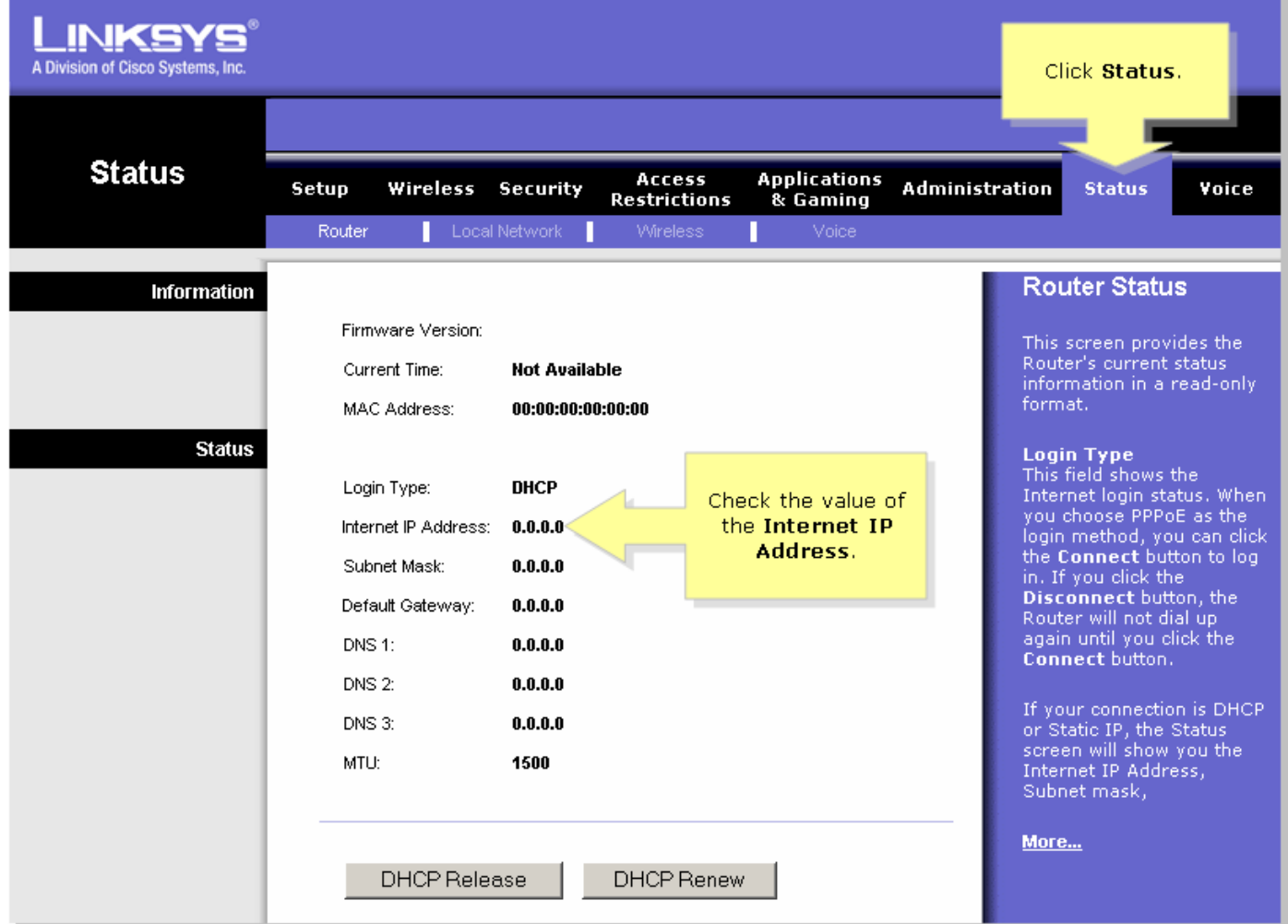

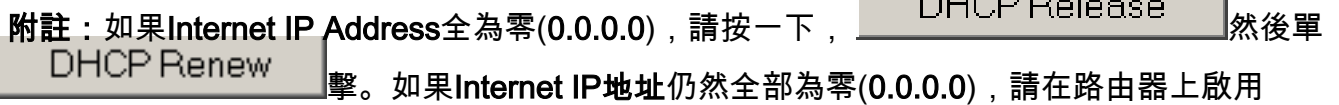

 $\sim$  60.000  $\sim$   $\sim$ 

PPPoE。要在路由器上啟用PPPoE,請完成以下步驟。第7步: 當路由器的基於Web的設定頁面出現時,在Setup下查詢Internet Connection Type。從下拉選單箭 頭中選擇PPPoE。

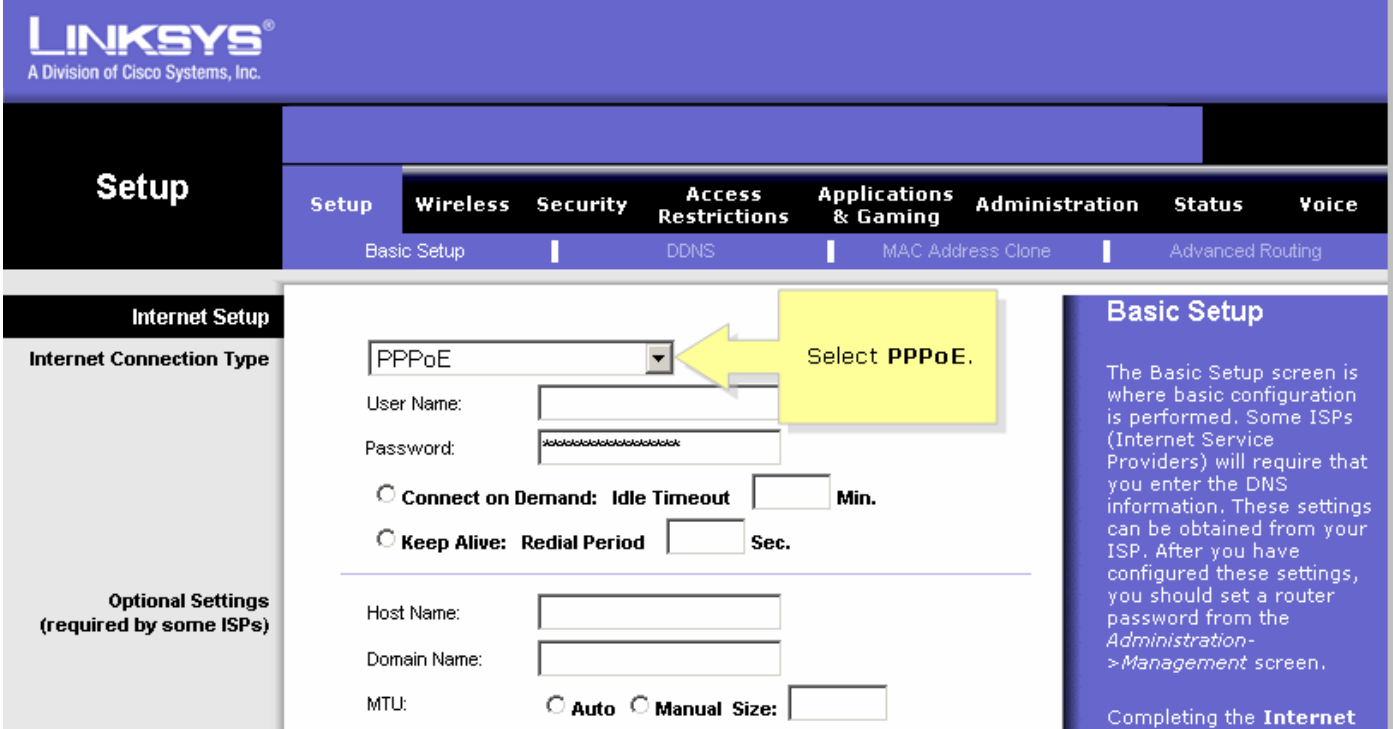

### 第8步:

在User Name和Password欄位中輸入您的ISP提供的使用者名稱和密碼,包括使用者名稱中的域 (如有必要), 如yourusername@isp.net。

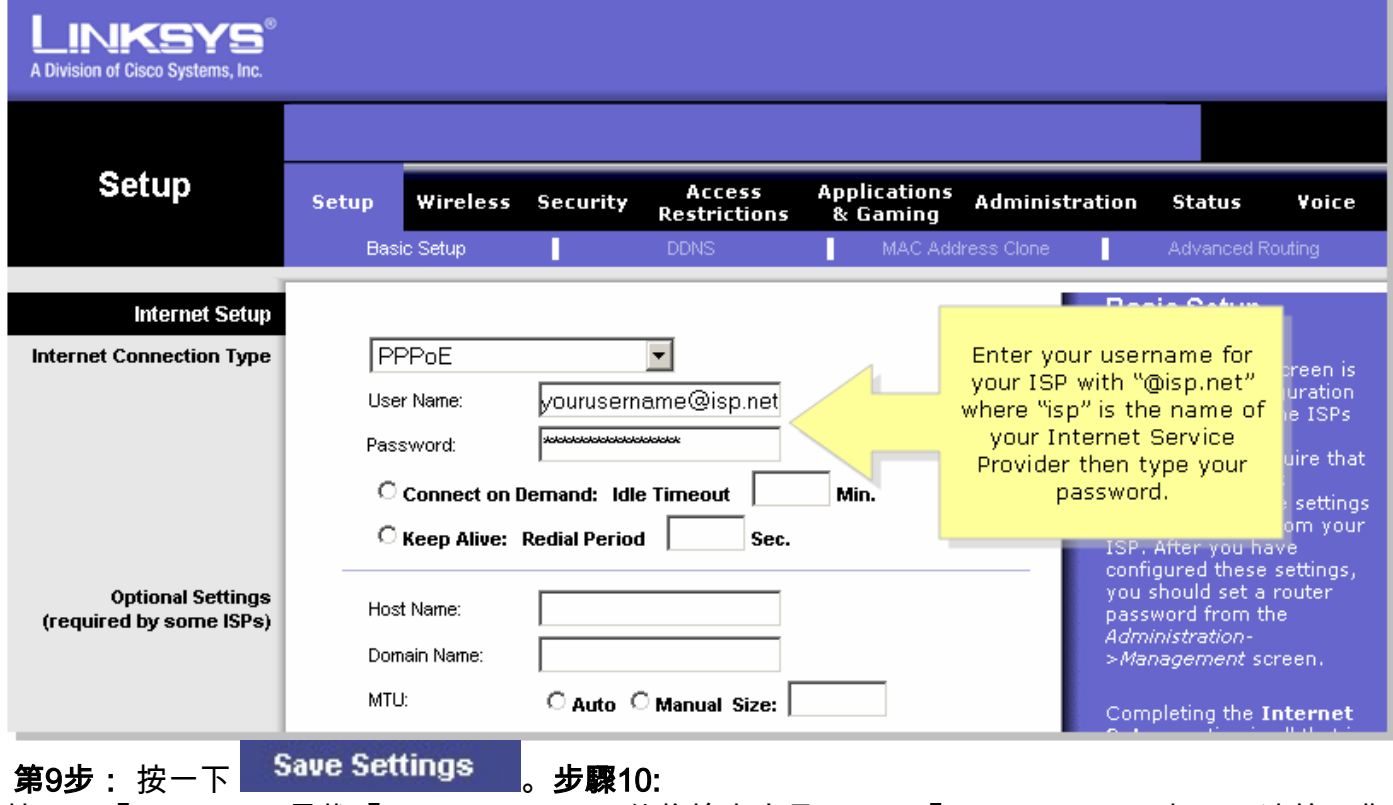

按一下「Status」,尋找「Login Status」,然後檢查它是否顯示「Connected」。如果已連線,您 應該能夠訪問Internet。

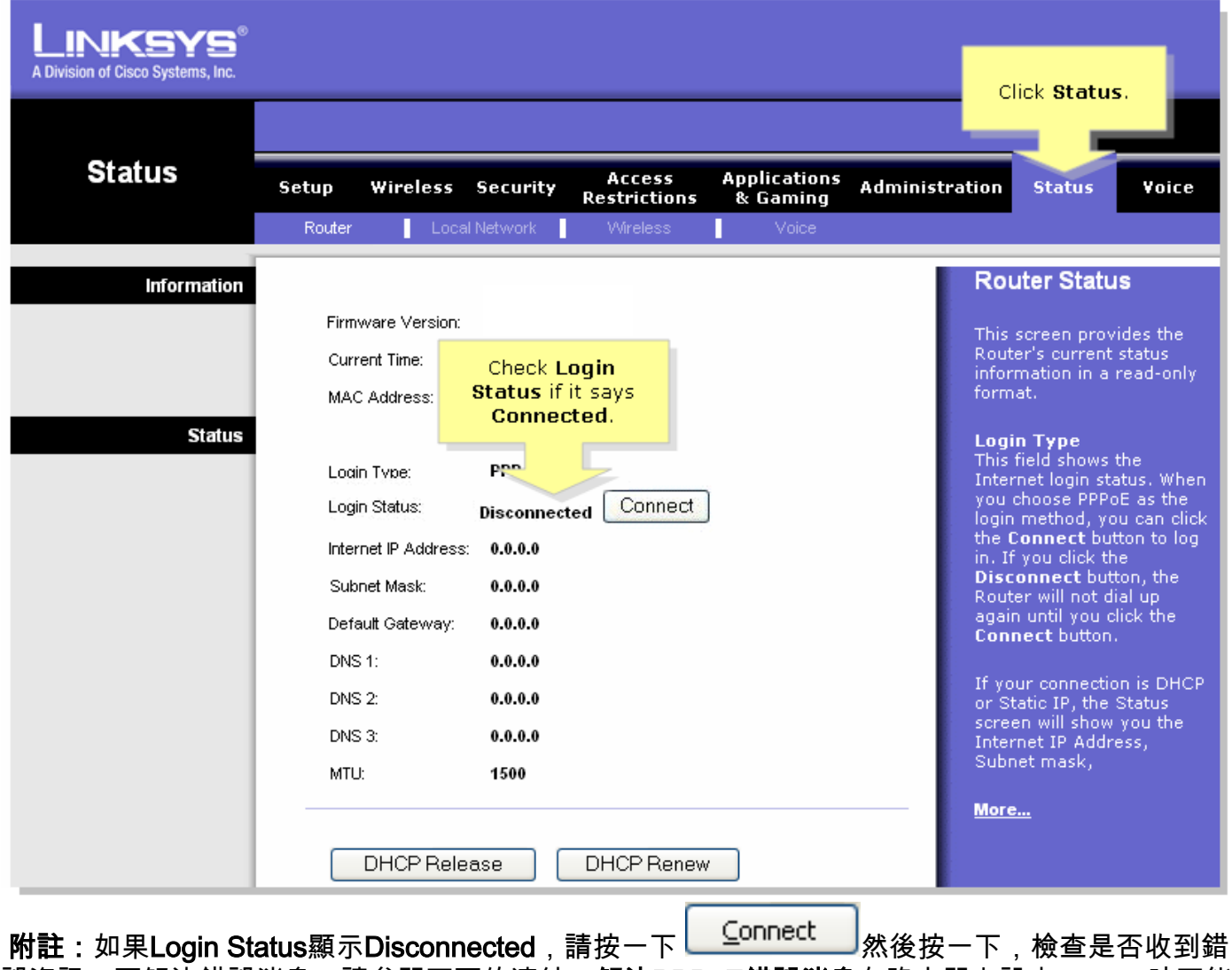

誤資訊。要解決錯誤消息,請參閱下面的連結。解決PPPoE錯誤消息在路由器上設定PPPoE時可能 會出現四個錯誤消息。 Ī

### <span id="page-4-0"></span>相關資訊 Ï

• <u>[技術支援與文件 - Cisco Systems](//www.cisco.com/cisco/web/support/index.html)</u>